**Please note:** Applying these steps will delete any private settings / temporary files. Like home page reset, temporary internet files, history etc. Because Malware could be attacking from any of this place.

### **Remove Pop-up Ads from Internet Explorer**

1. Open Internet Explorer, click on the **gear icon** (*Tools* for Windows XP users) at the top (far right), then click again on **Internet Options**.

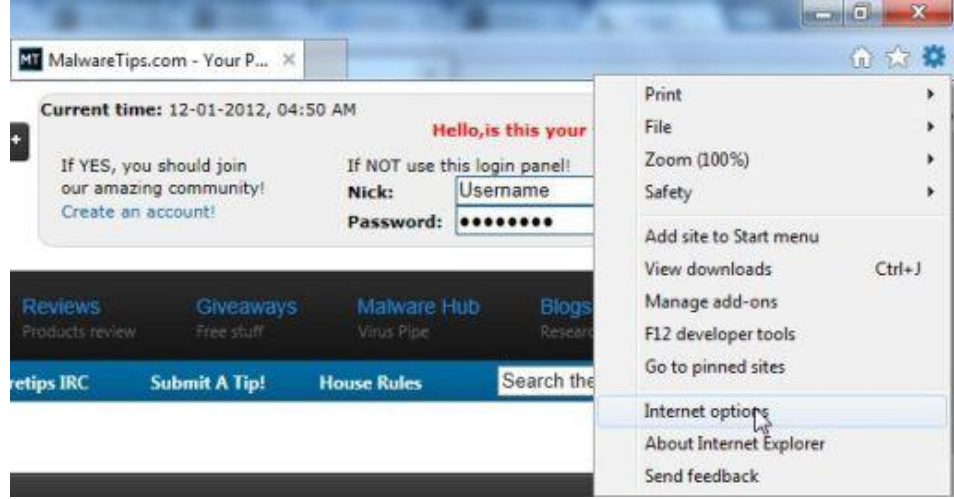

2. In the *Internet Options* dialog box, click on the **Advanced** tab, then click on the **Reset** button.

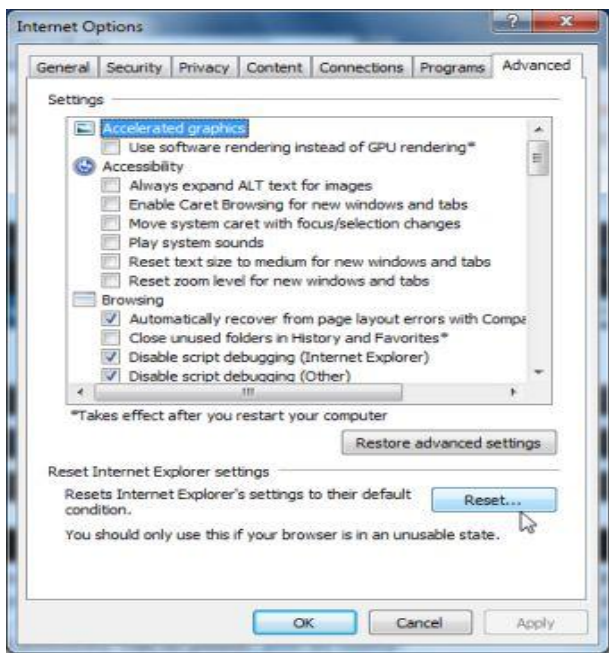

3. In the *Reset Internet Explorer settings* section, check the **Delete personal settings** box, then click on **Reset**.

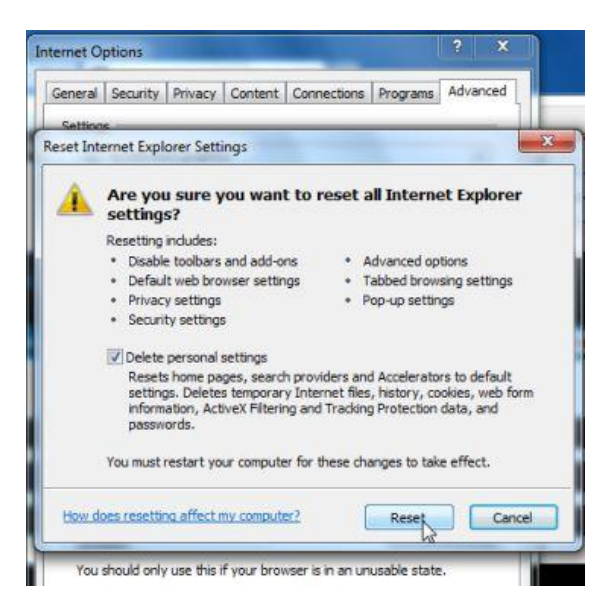

- 4. When Internet Explorer finishes resetting, click **Close** in the confirmation dialogue box and then click **OK**.
- 5. **Close and Restart Internet Explorer**.

## **Remove Pop-up Ads from Mozilla Firefox**

1. At the top of the Firefox window, click the **Firefox button**, go over to the **Help** sub-menu (on *Windows XP*, click the Help menu at the top of the Firefox window), and select **Troubleshooting Information**.

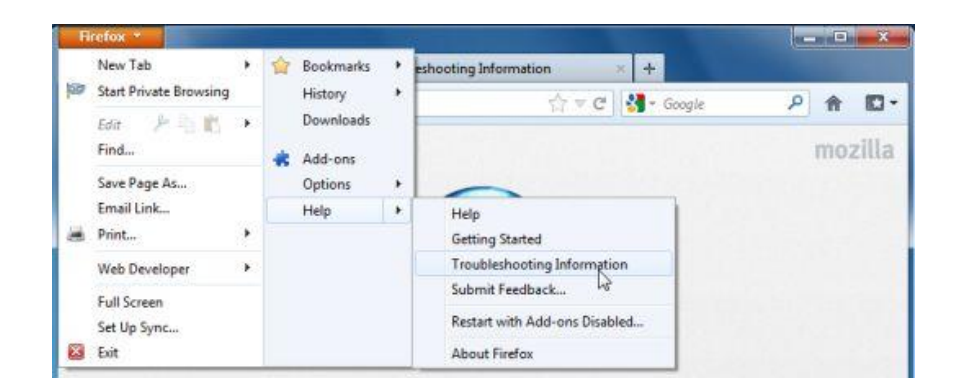

2. Click the **Reset Firefox** button in the upper-right corner of the *Troubleshooting Information* page.

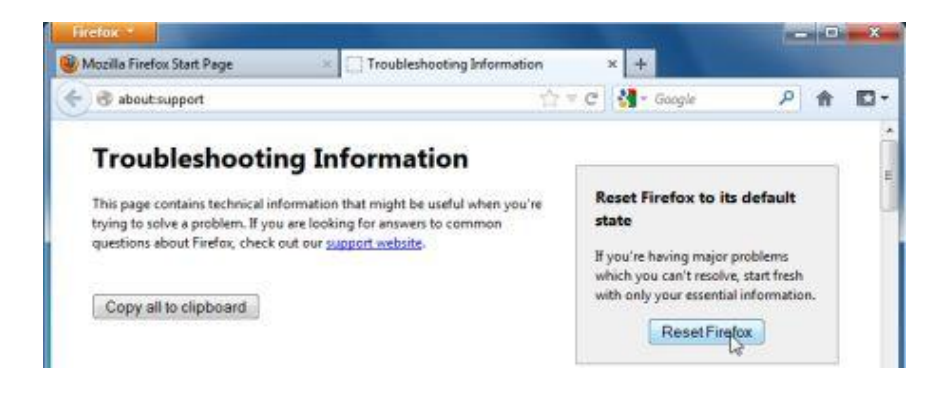

- 3. To continue, click **Reset Firefox** in the confirmation window that opens.
- 4. Firefox will close and be reset. When it's done, a window will list the information that was imported. Click **Finish.**

## **Remove Pop-up Ads from Google Chrome**

1. **Remove the malicious extensions from Google Chrome.** Click the Chrome menu  $\equiv$  button on the browser toolbar, select **Tools** and then click on **Extensions**.

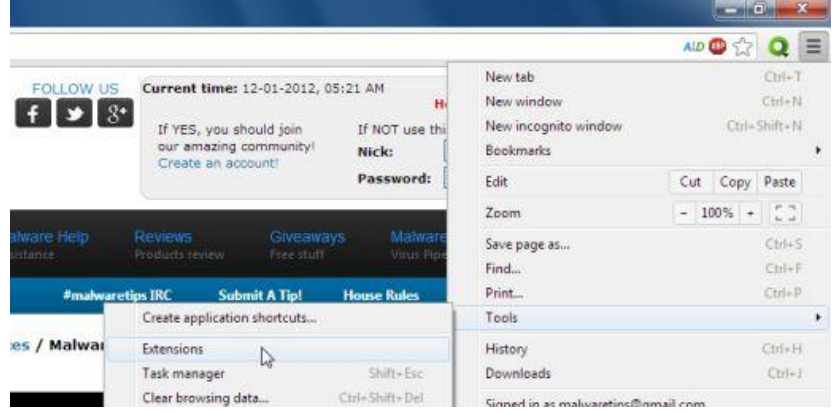

2. In the **Extensions** tab, remove (by clicking on the Recycle Bin) the **LyricsSay-1**,**LyricXeeker**, **HD-Plus**, **GetLyrics**, **DownloadTerms** 

**1.0**, **Browse2Save**,**TidyNetwork.com**, **WebCake** and **any other unknown extensions** from Google Chrome.

Basically, if you have not installed an extension, you should remove it from your web browser.

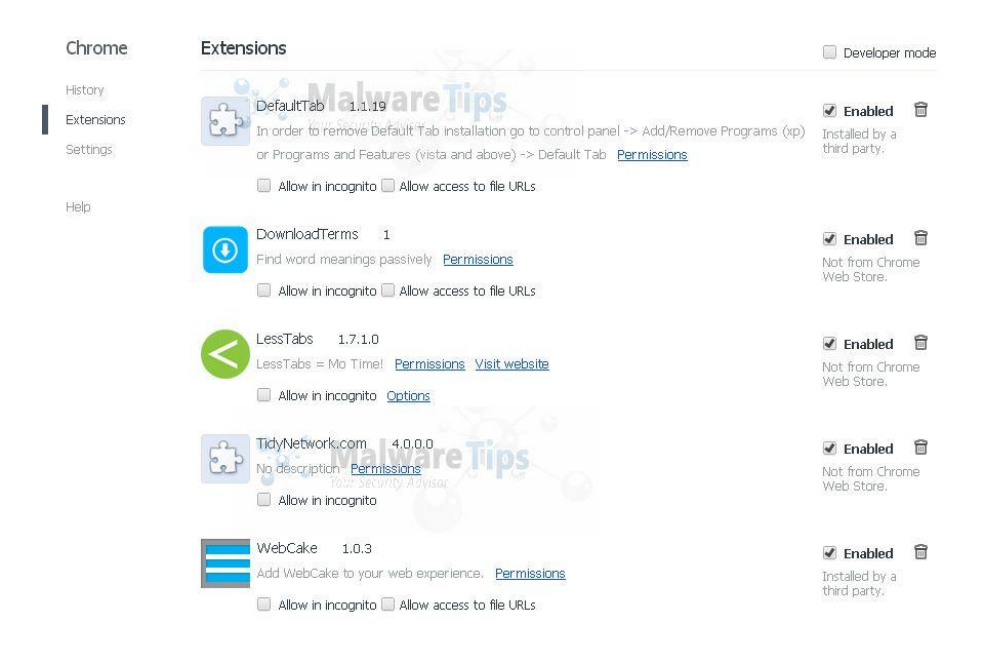

### 3. Close and Restart your browser.

# **Remove Pop-up Ads from MAC**

#### **Remove malicious extension from Safari**

1. From the Safari menu, select "Preferences".

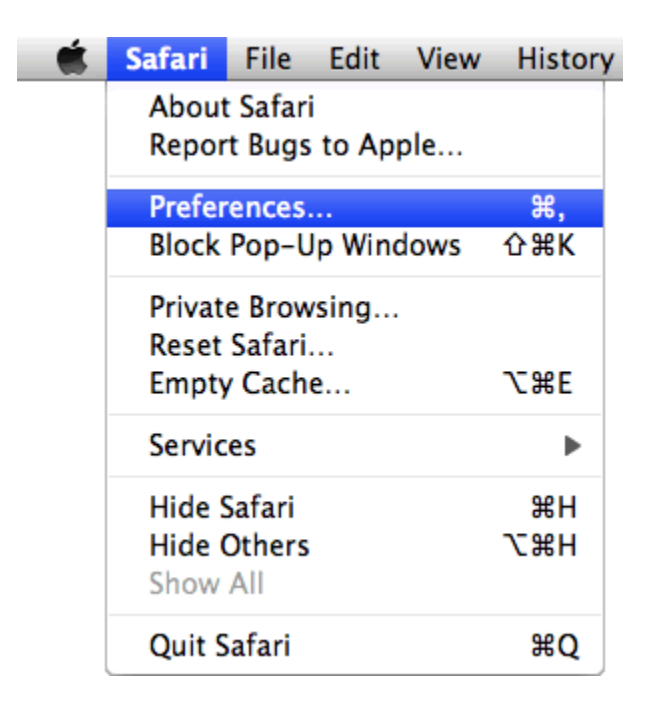

2. In the Safari Preferences window, click the "Extensions" tab. Find any malicious plugin, then click on the "Uninstall" button.

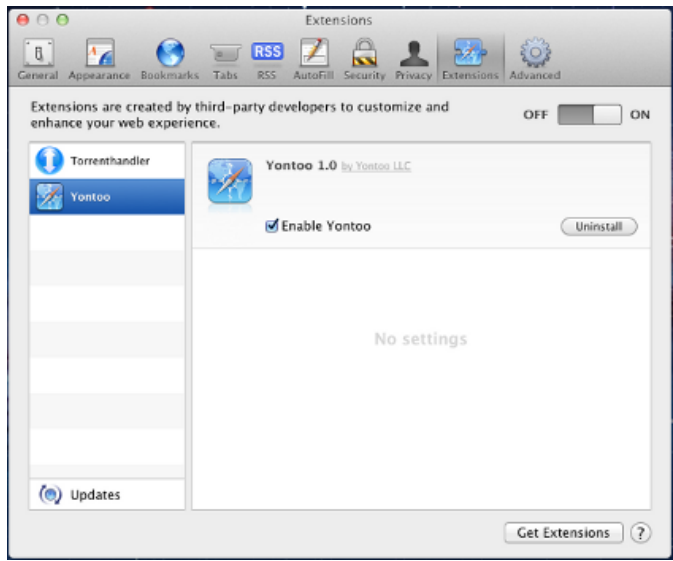

In case, problem won't get resolved with above steps; please follow below instructions.

Reset Safari to prevent other users of your computer from seeing information about how you used Safari. You can also reset to try to solve problems with opening webpages.

Warning: When you reset Safari, it deletes the browsing history it stored for you, but doesn't delete the browsing history stored by some plug-ins you may have installed.

- 1. Choose Safari > Reset Safari.
- 2. Deselect items you don't want to reset:

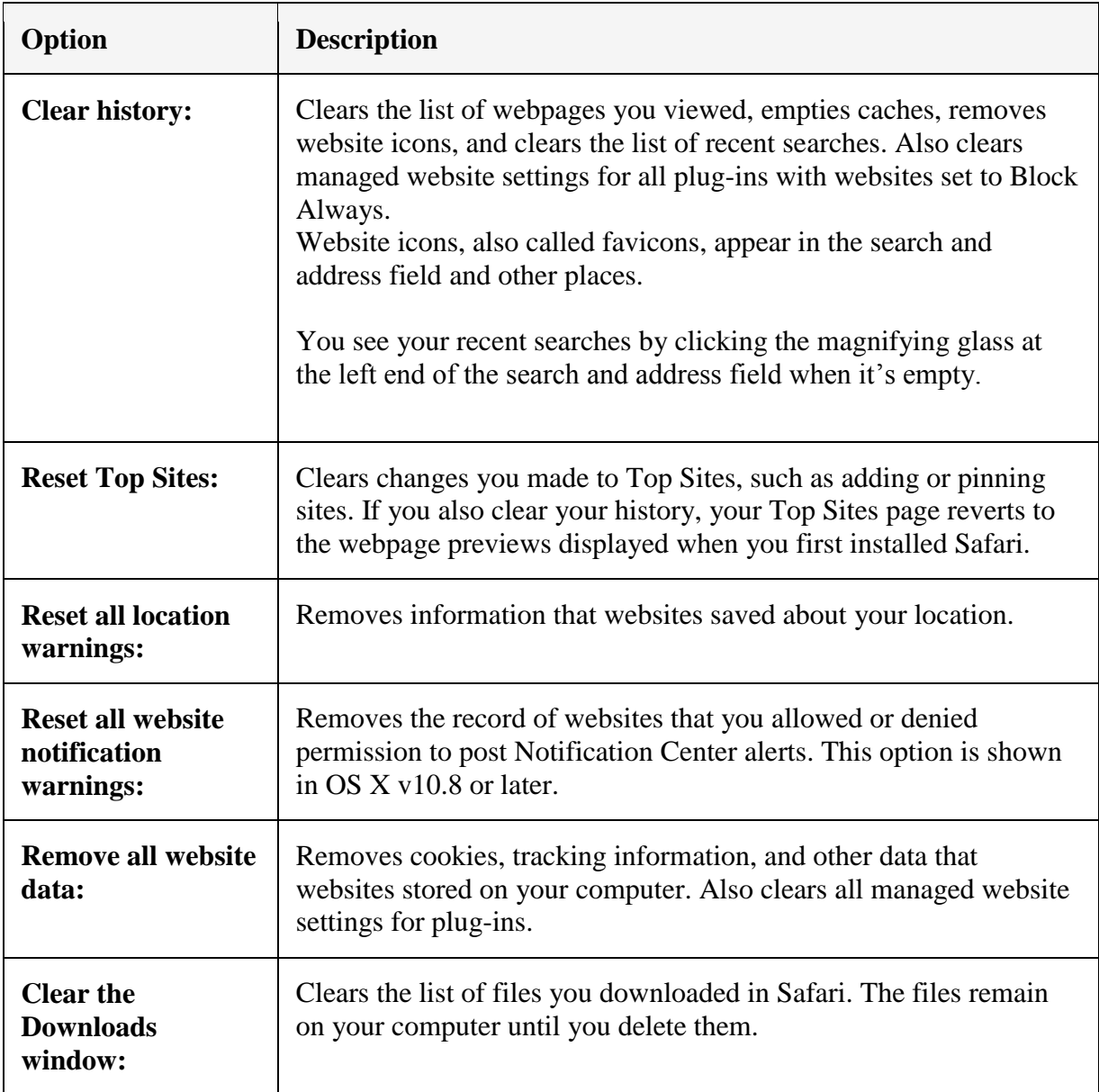

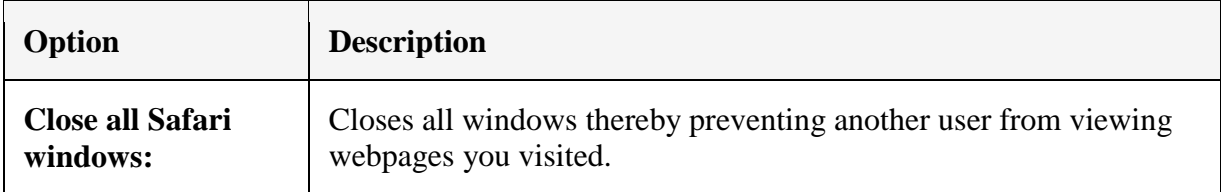

3. Click Reset.

#### **Remove malicious extensions from Google Chrome**

1. In Chrome adress bar, type *chrome://extensions*

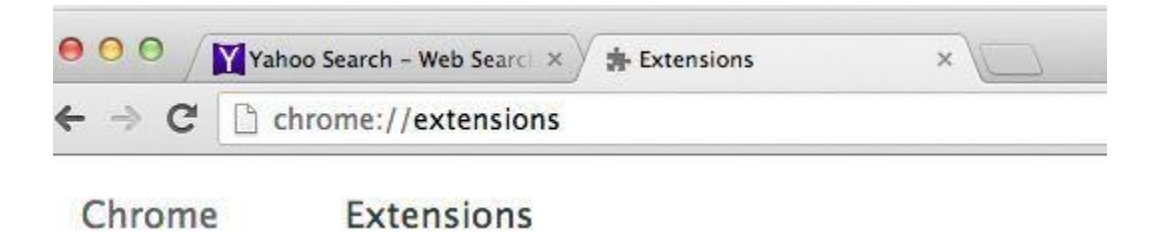

2. On the *Extensions* window, remove the **MacVX, Amazon Shopping Assistant, Domain Error Assistant, Ebay Shopping Assistant, Searchme, and Slick Savings** and any other unknown extensions by clicking the trash can  $\blacksquare$  icon.

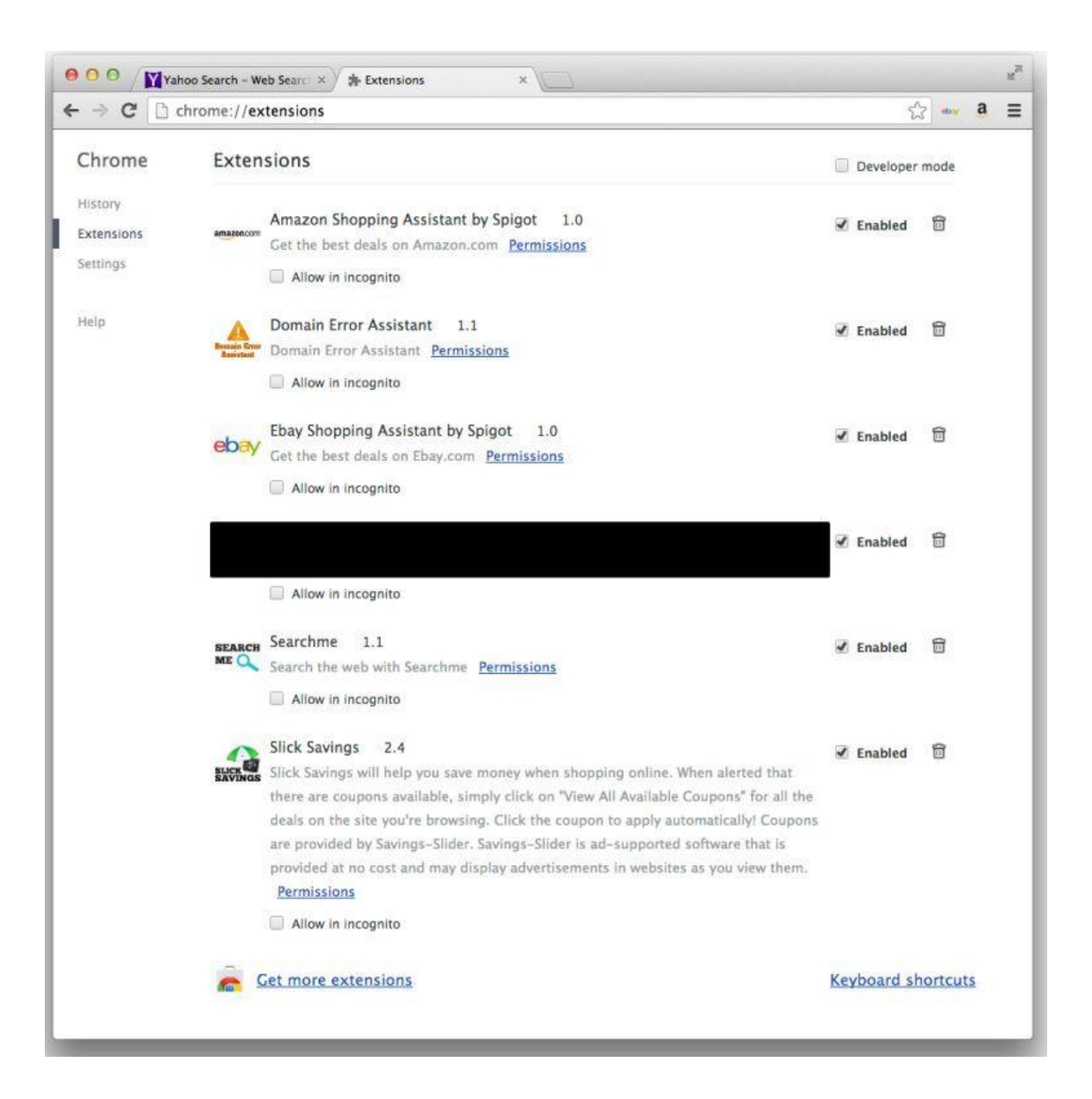

#### **Remove malicious extensions from Firefox**

- 1. In Firefox, click the "**Tools**" menu, then click "**Add-ons**".
- 2. Select the **Extensions** tab, then remove **MacVX, Amazon Shopping Assistant, Domain Error Assistant, Ebay Shopping Assistant, Searchme, and Slick Savings** and any other unknown extensions from Mozilla Firefox.

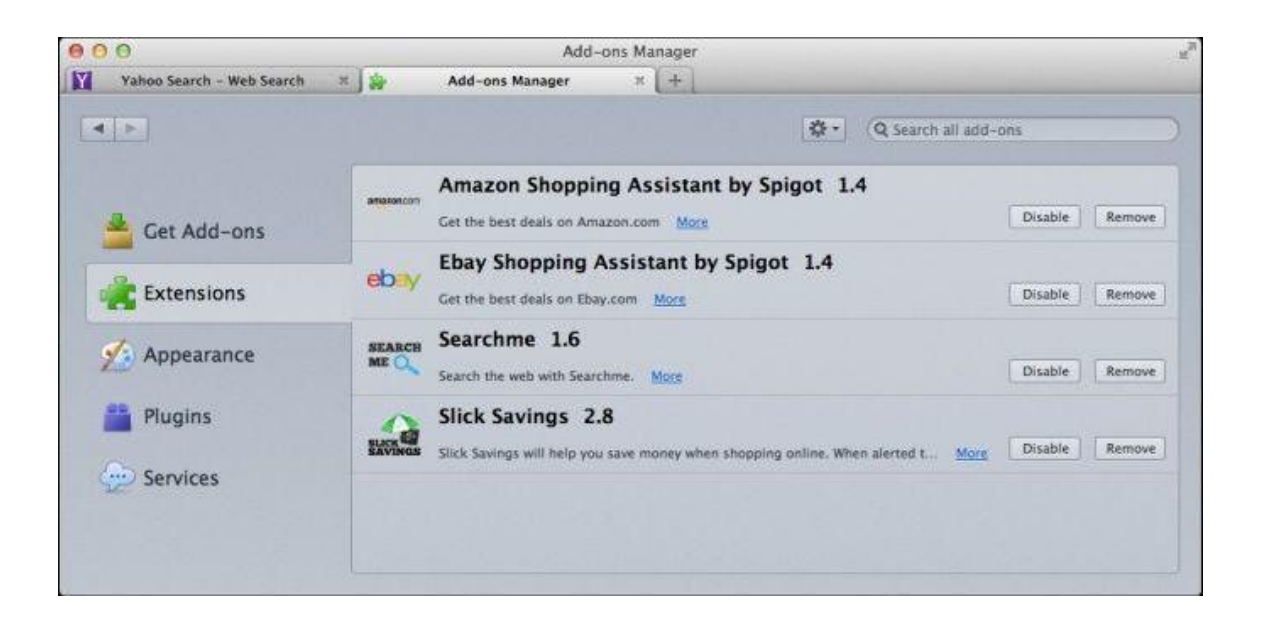